### **Разработка и установка мобильного приложения**

### **Цели обучения:**

-разработка мобильного приложения для мобильных устройств с использованием условных и циклических структур; -объяснить, как устанавливать разработанное приложение

# Зачем нужны мобильные приложения?

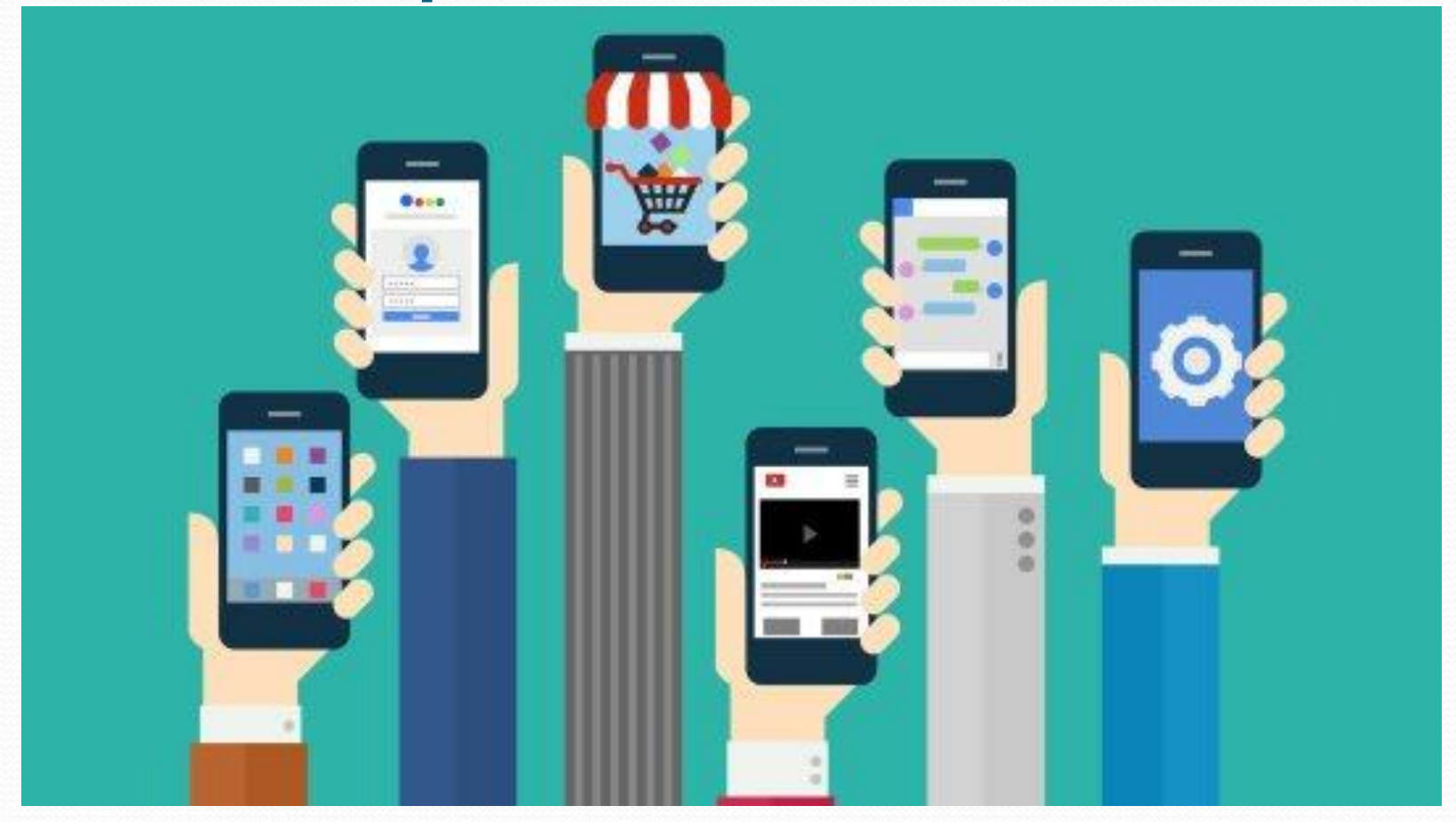

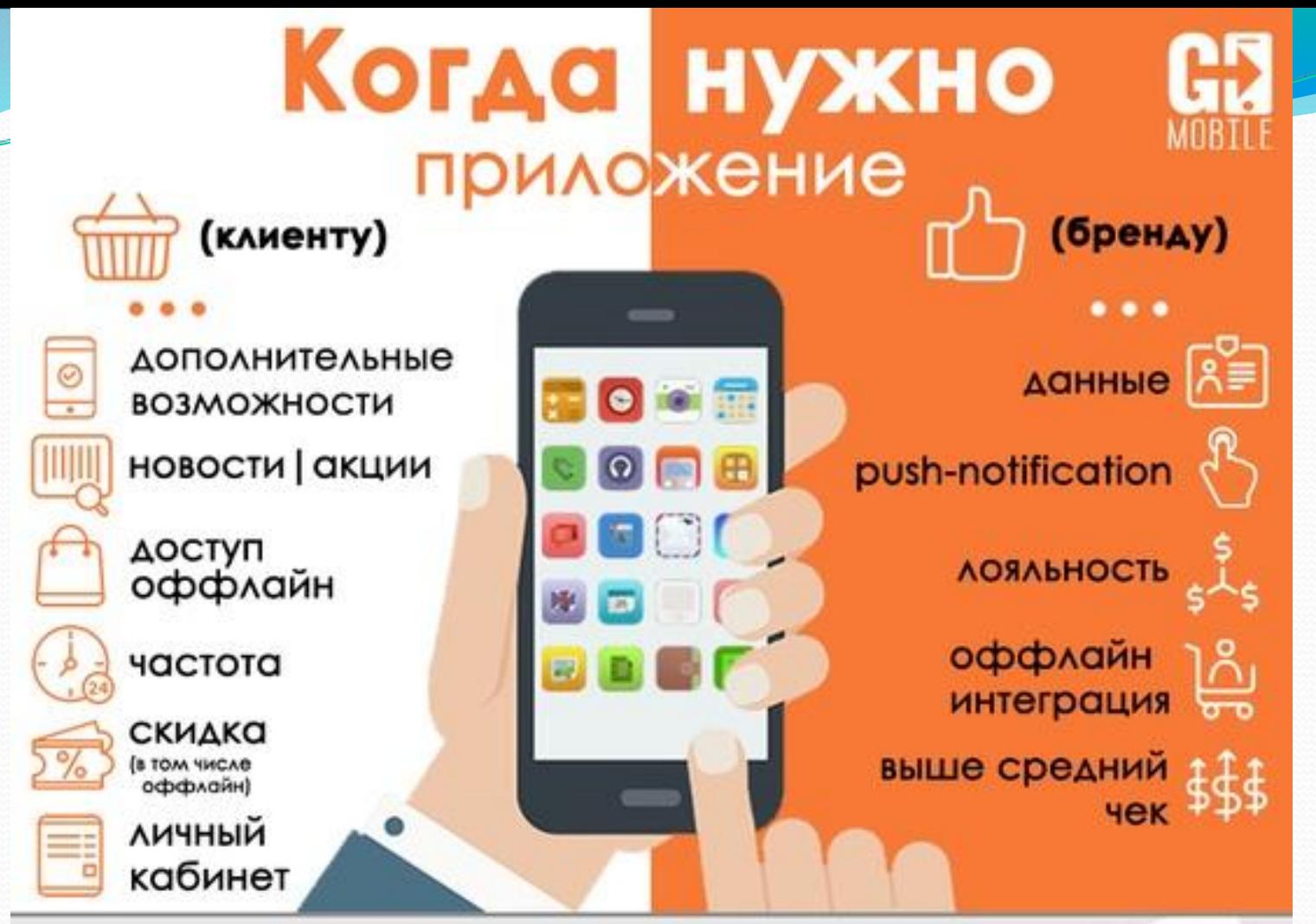

## Когда НЕ нужно

- НИЗКАЯ ЧАСТОТА ПОКУПКИ (например, b2b)
- НЕТ ДЕНЕГ И ВРЕМЕНИ (поддержка и продвижение приложения)
- АССОРТИМЕНТ НЕ ПОДХОДИТ ДЛЯ СТОРОВ (например, товары 18+)

### Использование устройств

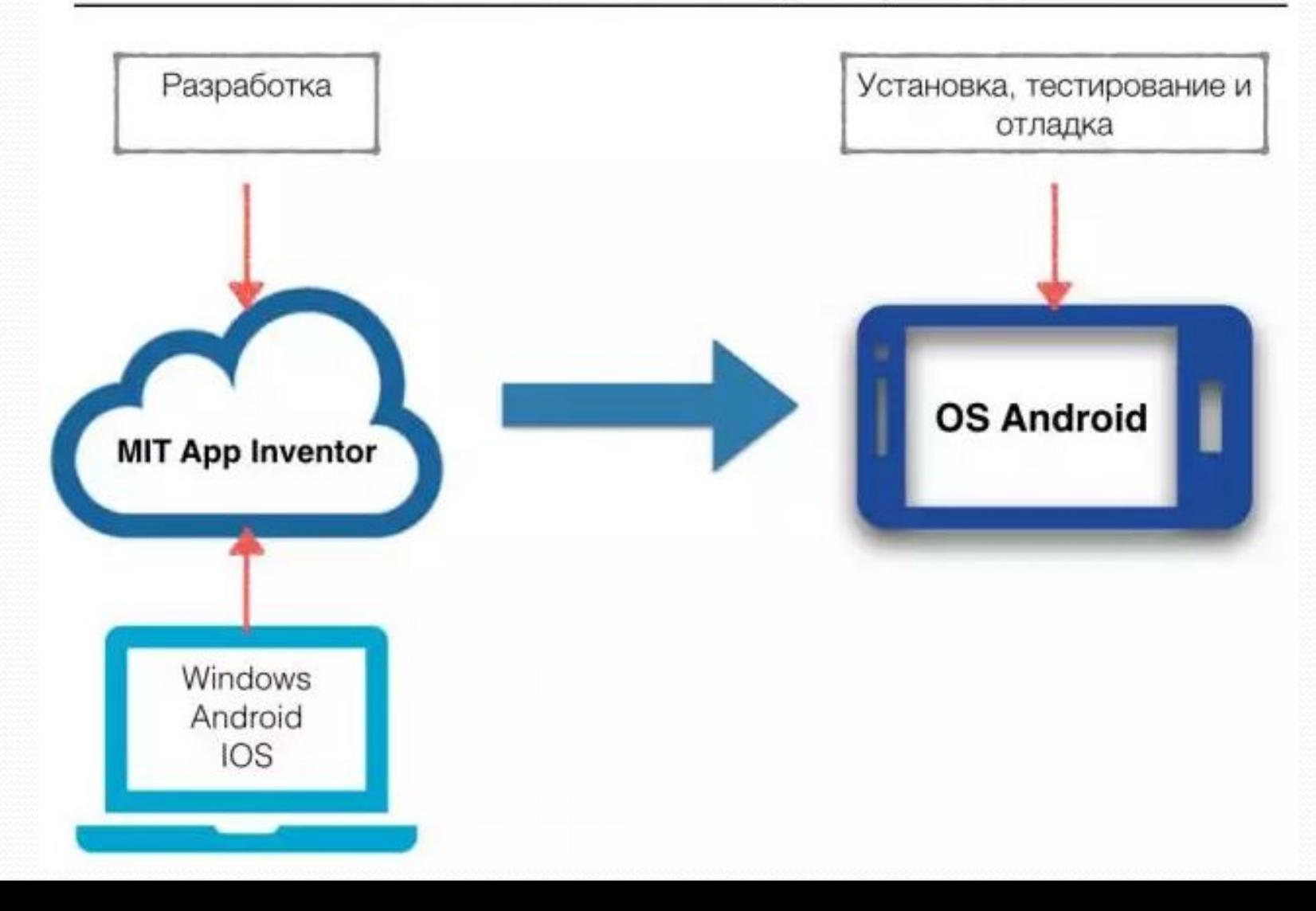

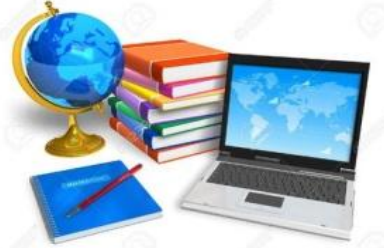

### Загрузка и установка приложения на устройство

Разработка приложения происходит в облачной среде MIT App Inventor. Тестирование и отладка происходит на мобильном устройстве. Рекомендуется для разработки использовать настольный ПК или ноутбук, а для отладки и тестирования мобильное устройство с предустановленным приложением MIT App Inventor Companion, которое позволяет считывать QR код созданного вами мобильного приложения для установки его на ваше устройство.

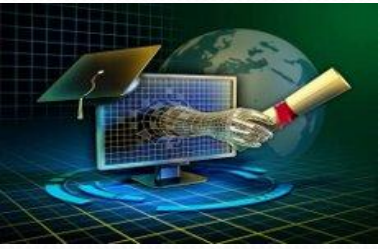

# Описание интерфейса

### пользователя

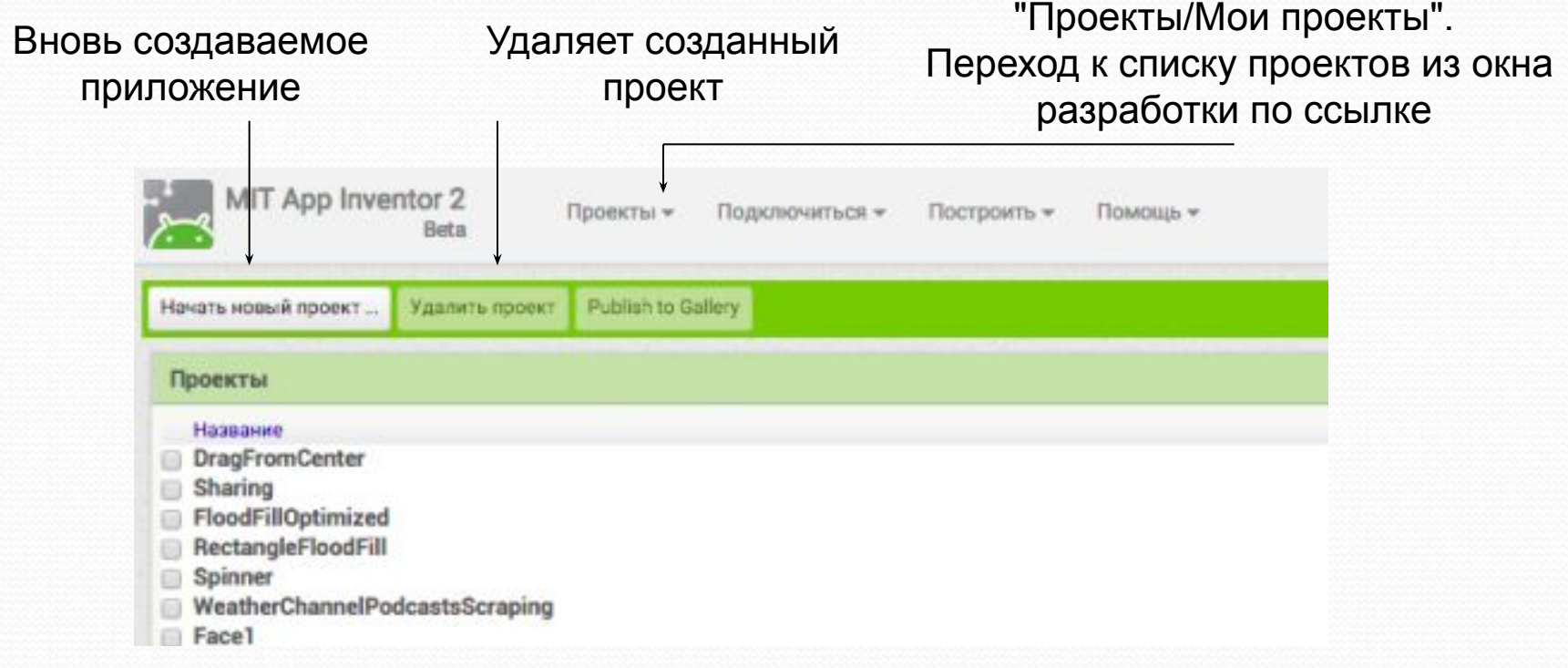

После входа в MIT App Inventor пользователь попадает на страницу, где отображается список его проектов.

Все созданные проекты хранятся в папке Мои проекты.

# Проектирование интерфейса

### пользователя

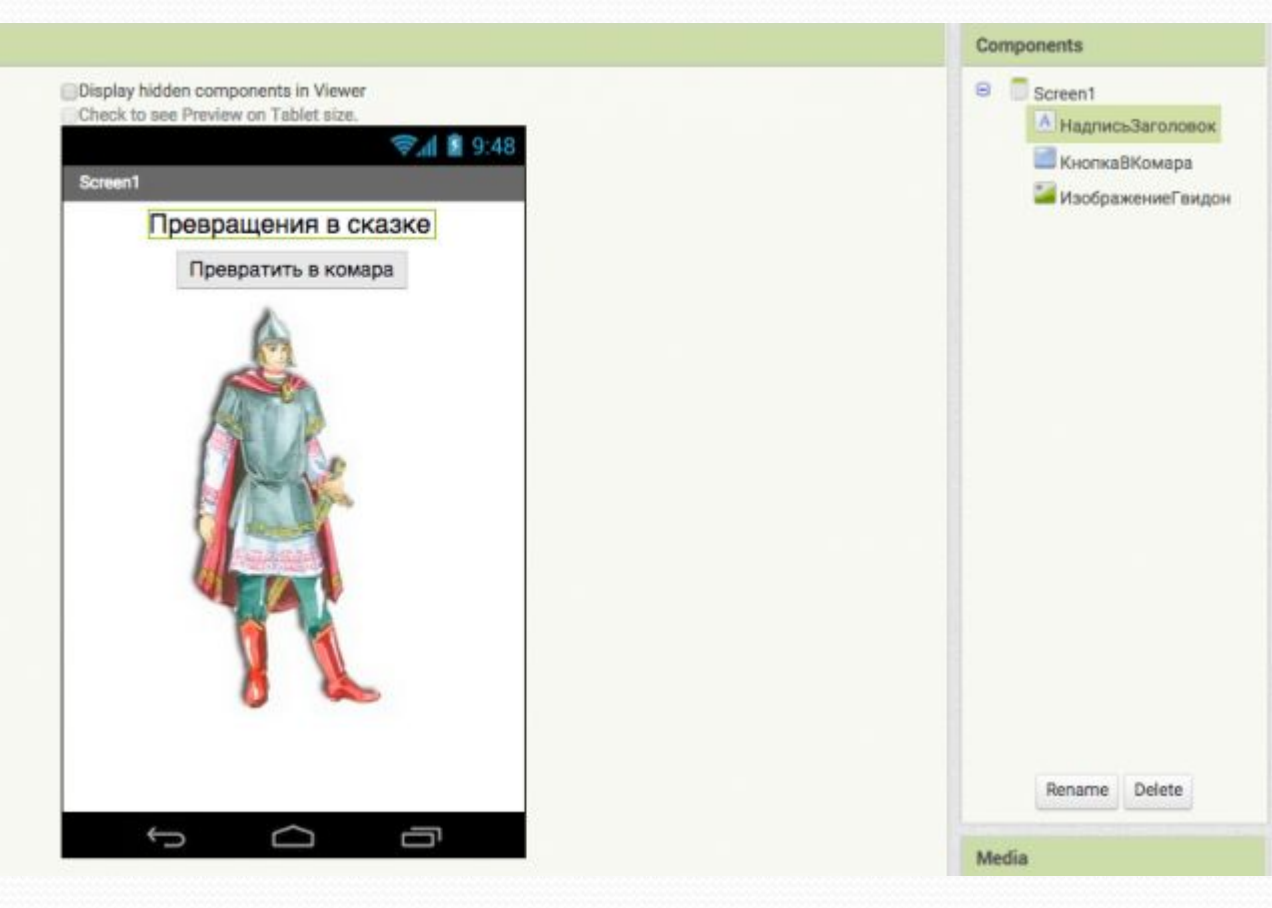

Режим "Дизайнер" режим в котором создается интерфейс ("внешний вид") приложения. Данный режим используют для выбора и размещения различных компонент приложения: кнопок, текстовых полей, изображений и др., которые отображаются на экране вашего устройства, при запуске приложения.

### Экраны приложения

Проект приложение может состоять из множества экранов. Для работы с экранам «Screen», в окне разработки есть кнопки добавления экрана — "Добавить Экран" и удаления экрана — "Удалить Экран". Запуск приложения всегда начинается со стартового экрана, дизайн которого может включать набор компонент для перехода на другие экраны.

### Найдем отличия

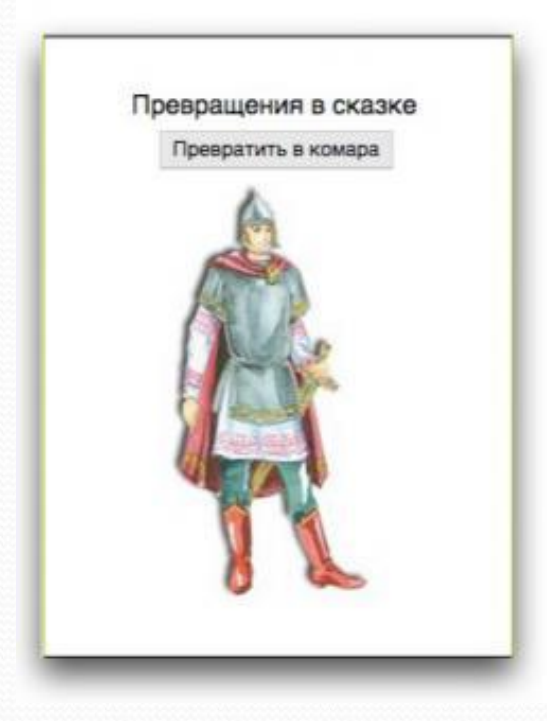

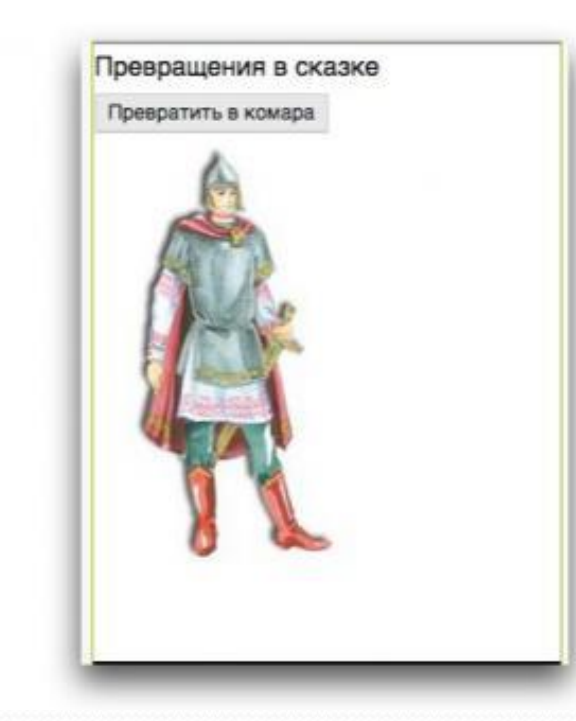

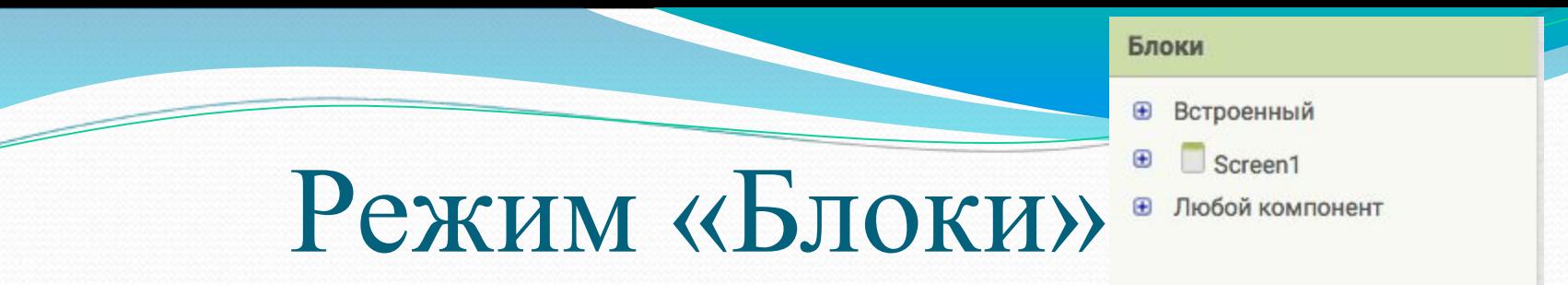

Режим "Блоки" используется для программирования поведения вашего приложения и его компонент, каким образом выбранные вами компоненты, будут реагировать на различные действия пользователя.

### **1. Встроенные блоки**

Данная группа блоков позволяет задавать определенные действия/функции созданным компонентам.

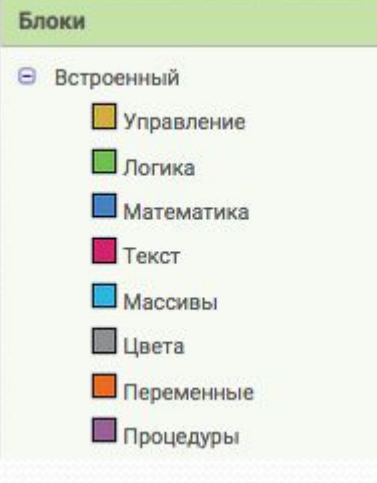

**Управление**— содержит общие для всех компонент блоки ветвления, цикла, работы с несколькими экранами и пр. **Логика**— содержит блоки для использования логических функций в приложении **Математика-** содержит набор математических блоков **Текст** - включает набор текстовых блоков

**Массивы** - содержит блоки для работы с массивами/списками **Цвета** - определяет блоки по работе с цветами **Переменные** - блоки позволяющие определять и устанавливать значение глобальных и локальных переменных **Процедуры** - содержит блоки, позволяющие определять процедуры и функции

**2. Блоки действий/событий для компонентов вашего приложения (Группа Screen 1)**

Задает действия компонентам конкретного приложения. При выделении нужного компонента, отображаются доступные для него блоки

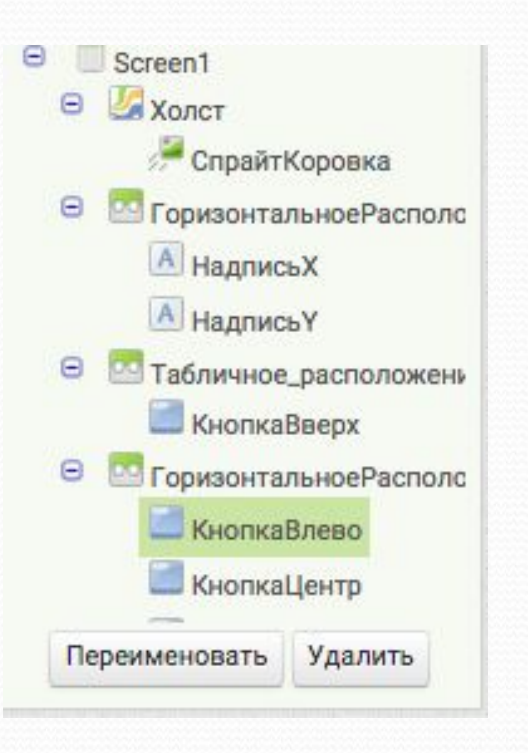

### **3. Любой компонент**

Данная группа блоков позволяет организовать и управлять в приложении большим количеством однотипных компонент, например 20 спрайтами или 40 кнопками.

Конструкции из блоков собираются в поле Просмотр.

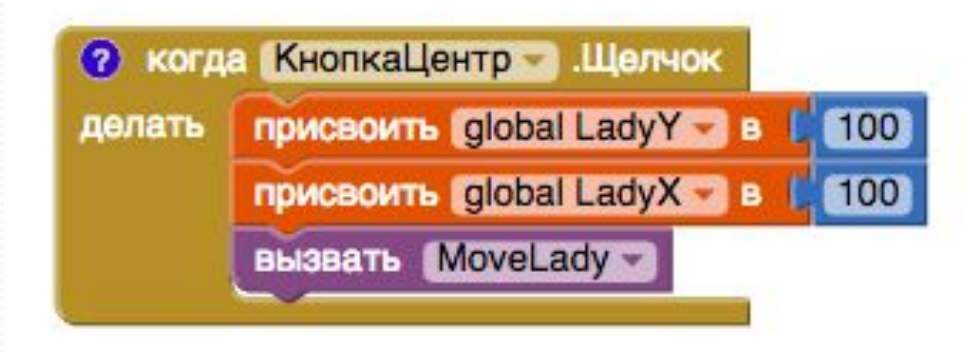

# Функции режима «Блоки»

При работе в режиме "Блоки" часто используются следующие его функции: **Свернуть/Развернуть блок.**

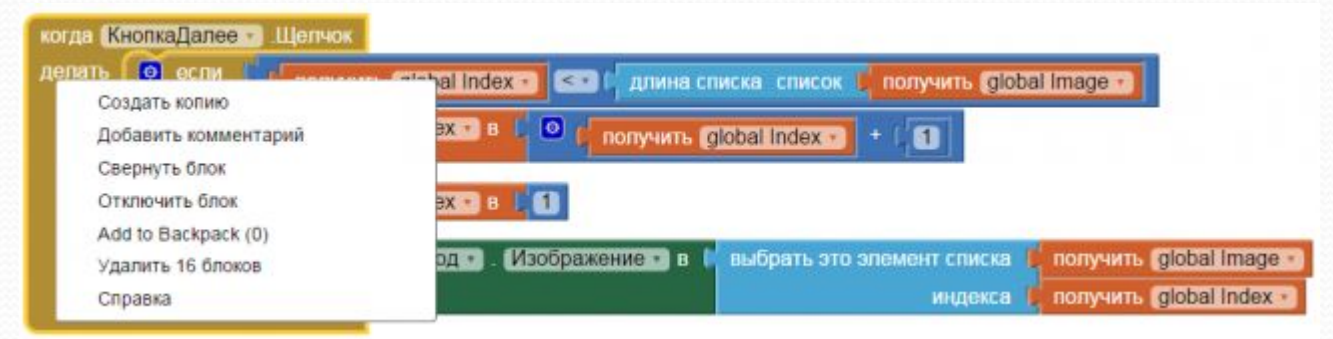

После выполнения функции "Свернуть блок", конструкция блоков принимает следующий вид:

когда КнопкаДалее .Щелчок д..

#### **Добавить комментарий**

Комментирование блоков полезно при написании любых программ, вы оставляете комментарий для пояснения действий и событий, которые заложены в этой конструкции.

#### **Отключить/Включить блок**

когда КнопкаДалее .Шелчок д

Создать копию Развернуть блок Отключить блок Add to Backpack (0) Удалить 16 блоков Справка

## Функции режима «Блоки»

### **Удалить блоки**

Блоки удаляются без перетаскивания в корзину

#### **Выполнить**

Функция позволяет запустить к исполнению любую часть кода и используется при тестировании программ.

В этом случае необходимо иметь подключение к эмулятору.

#### $\mathbb{Z}$  and инициализировать г. Создать копию Добавить комментарий ris1.png инициализировать г. **INCOK** Внутренний параметр ris2.png Свернуть блок ris3.png Отключить блок Add to Backpack (0) ris4.png Удалить 2 блоков ris5.png Справка ris6.png Выполнить

**Копирование блоков**

### Способы загрузки

### приложения на устройство:

- в исходном коде (файл с расширением .aia) Исходный код в формате .aia позволяет редактировать приложение. Исходный код генерируется со страницы проекта меню Проекты / Экспортировать выбранные проекты (.aia) на Мой компьютер.
- в виде исполняемого файла ( файл с расширением .apk) Файл приложения .apk генерируется в App Inventor в меню Построить - Приложение (сохранить .apk на компьютер). Файл .apk является исполняемым приложением, которое работает на устройстве.

### в виде QR-кода приложения

Генерируется с помощью команды меню Построить – Приложение (создать QR код для скачивания .apk).

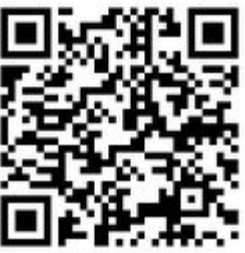

**Для считывания QR кода и установки приложения на мобильное устройство необходимо установить приложение MIT AI2 Companion App из Google Play. на мобильное устройство.**

### **Первое мобильное**

### **приложение**

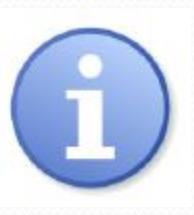

Для выполнения всех шагов алгоритма требуется, чтобы на вашем мобильном устройстве была предустановлено приложение MIT AI2 Companion.

### **Алгоритм работы:**

1. Создать Google аккаунт, лучший вариант Google Apps!! или использовать созданный ранее.

2. Войти в среду визуального программирования MIT App Inventor по ссылке http://ai2.appinventor.mit.edu/

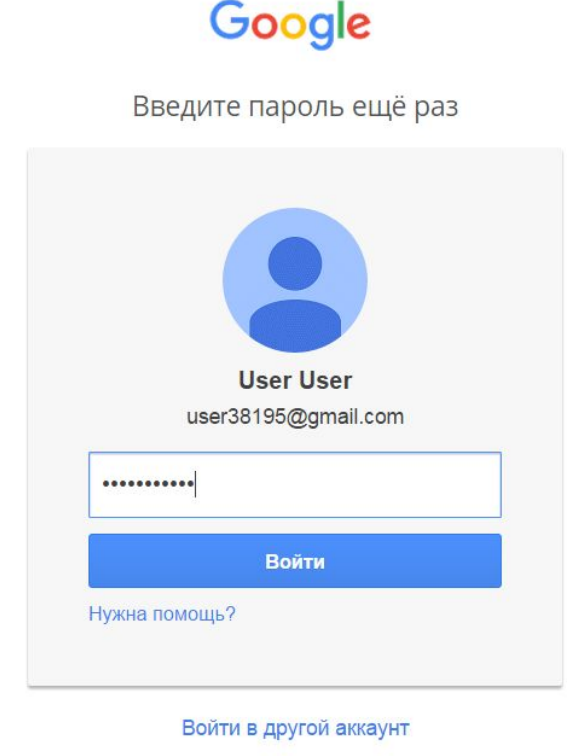

### 3. Выбрать "Разрешить"

#### **Google AKKAYHTH**

Приложение MIT Applnventor Version 2 запрашивает разрешение на доступ к вашему аккаунту Google.

Выберите аккаунт, который необходимо использовать.

· user38195@gmail.com

Разрешить

Компания Google не связана с содержанием гостевой книги MIT AppInventor Version 2 или ее владельцами. Если вы выполните вход, компания Google отправит в гостевую книгу MIT AppInventor Version 2 ваш адрес электронной почты, но не пароль и личные данные.

Нет, спасибо ■ Помнить это подтверждение в течение 30 дней

4. B OKHE "Terms of

Service выбрать" I

accept the terms of

service"

©2011 Google - Главная

Войти в др

#### To use App Inventor for Android, you must accept the following terms of service.

#### **Terms of Service**

#### **MIT App Inventor Privacy Policy and Terms of Use**

**MIT Center for Mobile Learning** 

Welcome to MIT's Center for Mobile Learning's App Inventor website (the "Site"). The Site runs on Google's App Engine service. You must read and agree to these Terms of Service and Privacy Policy (collectively, the "Terms") prior to using any portion of this Site. These Terms are an agreement between you and the Massachusetts Institute of Technology. If you do not understand or do not agree to be bound by these Terms, please immediately exit this Site.

MIT reserves the right to modify these Terms at any time and will publish notice of any such modifications online on this page for a reasonable period of time following such modifications, and by changing the effective date of these Terms. By continuing to access the Site after notice of such changes have been posted, you signify your agreement to be bound by them. Be sure to return to this page periodically to ensure familiarity with the most current version of these Terms.

#### **Description of MIT App Inventor**

From this Site you can access MIT App Inventor, which lets you develop applications for Android devices using a web browser and either a connected phone or emulator. You can also use the Site to store your work and keep track of your projects. App Inventor was originally developed by Google. The Site also includes documentation and educational content, and this is being licensed to you under the Creative Commons Attribution 4.0 International license (CC BY 4.0).

#### **Account Required for Use of MIT App Inventor**

In order to log in to MIT App Inventor, you need to use a Google account. Your use of that account is subject to Google's Terms of Service for

I accept the terms of service!

#### 5. В окне "Welcome to App Inventor 2" выбрать "Continue"

**Welcome to App Inventor!** 

### Welcome to MIT App Inventor 2

Welcome to the nb145i "Responsive App Inventor" Release. This is a significant release, Read More Information about release nb145. You can view the Known Issues document.

**Companion Version 2.33 is now out.** 

Got an Android phone or tablet? Find out how to Set up and connect an Android device.

Don't have an Android device? Find out how to Set up and run the Android emulator.

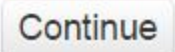

Do Not Show Again

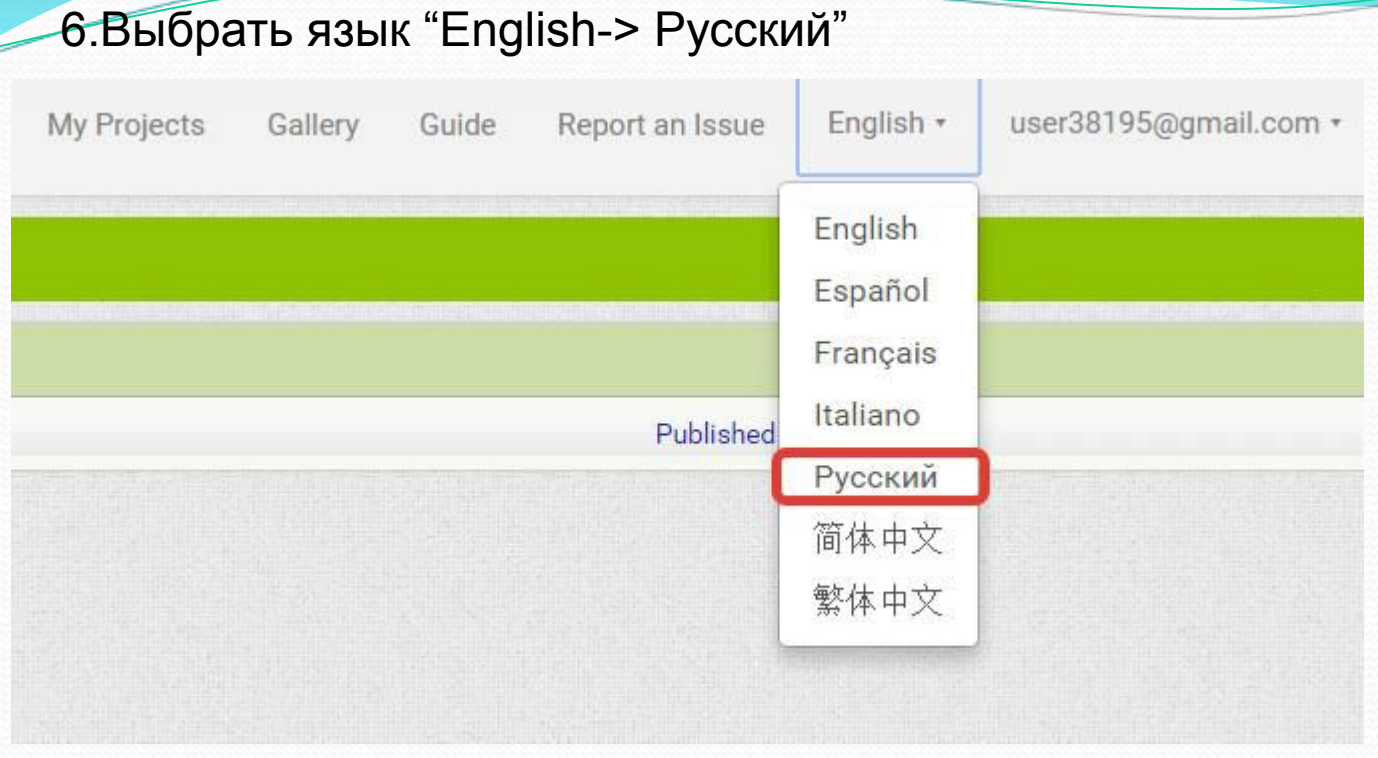

7. Создать новый проект "Начать новый проект->Название проекта

### Практическая работа

### **1. «Виртуальный кот»**

На экран выходит кот, который издает звук, когда его погладят.

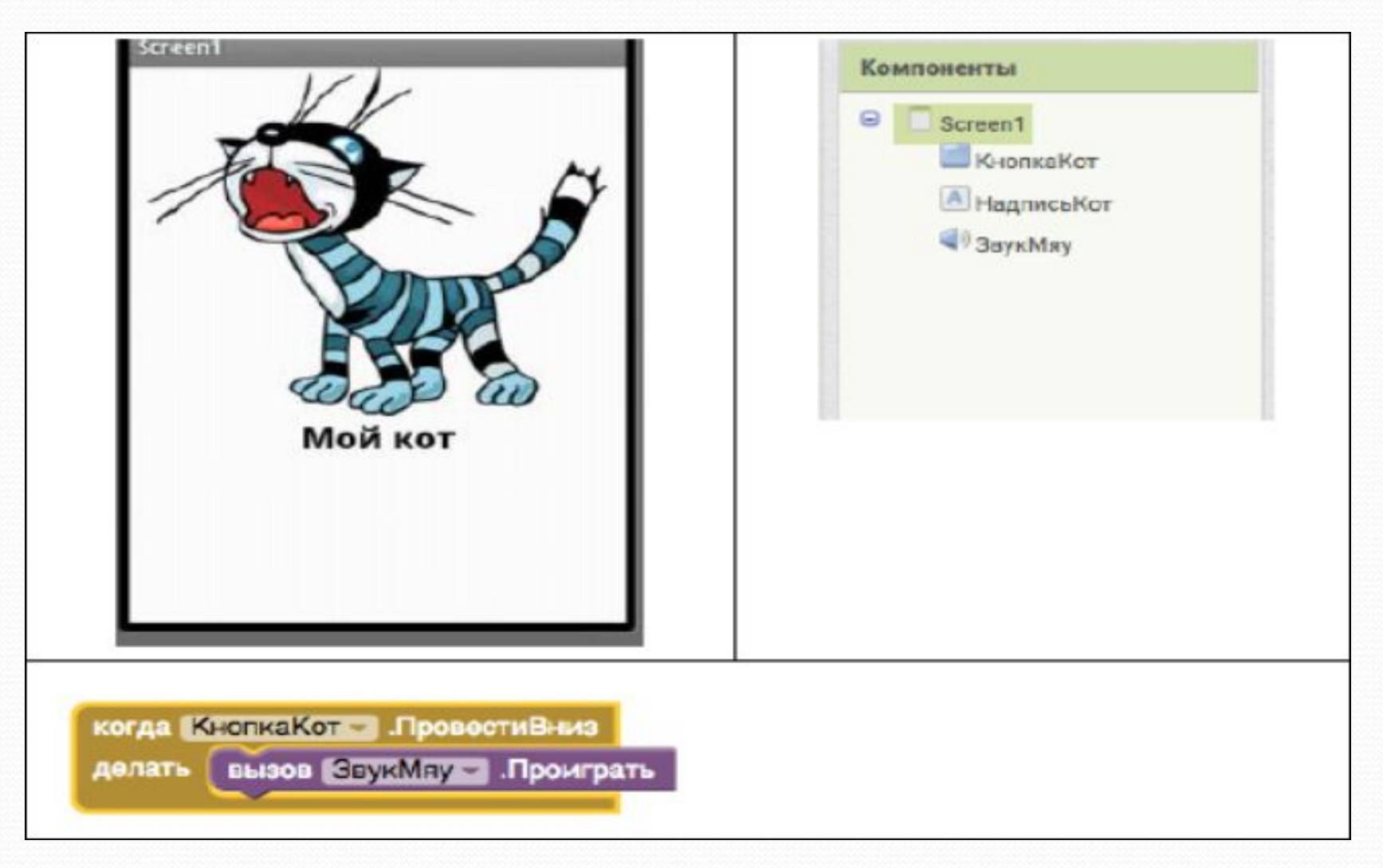

#### НИШ ХБН Павлодар, Ермекова А.А.

### Задание 2 «Хамелеон».

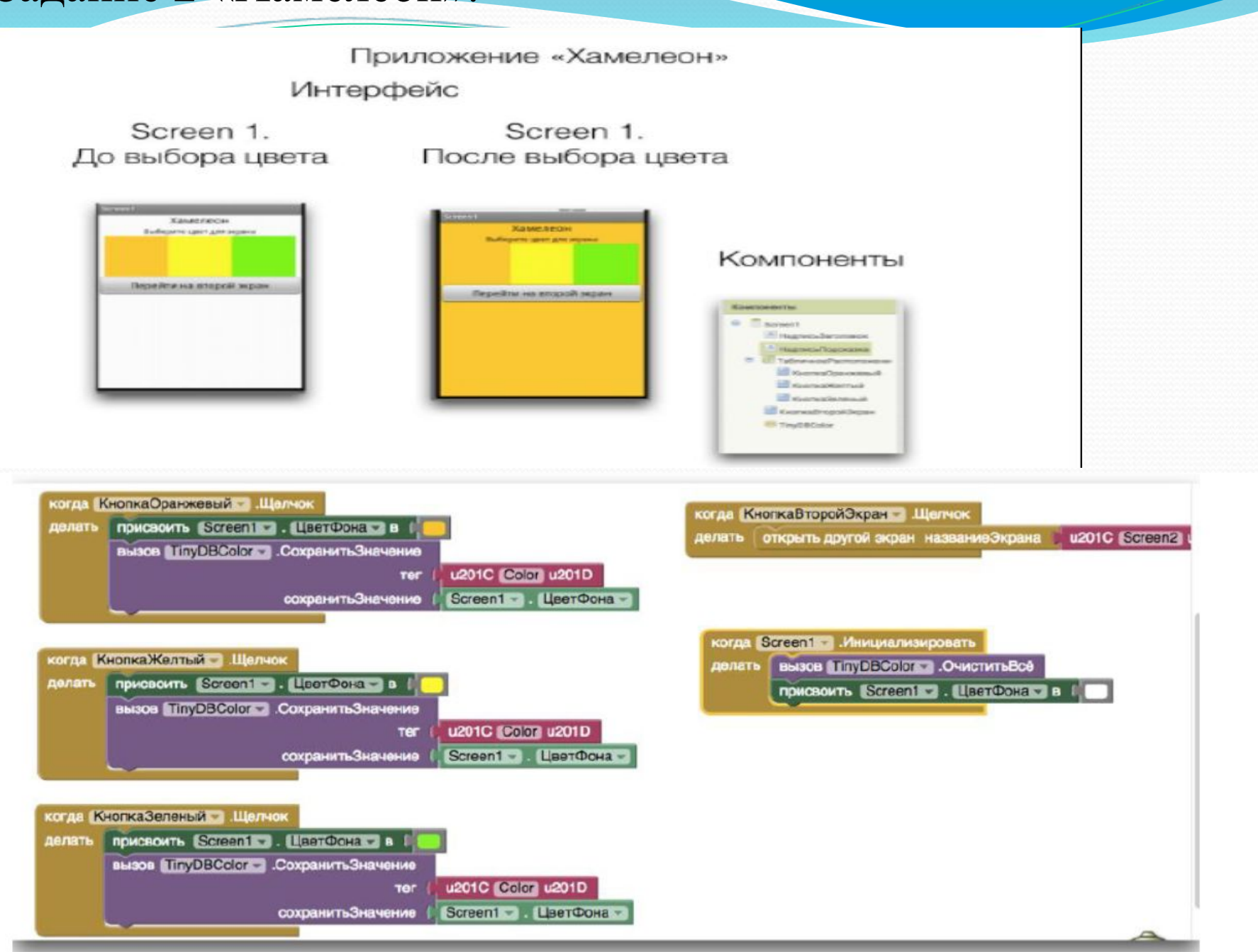

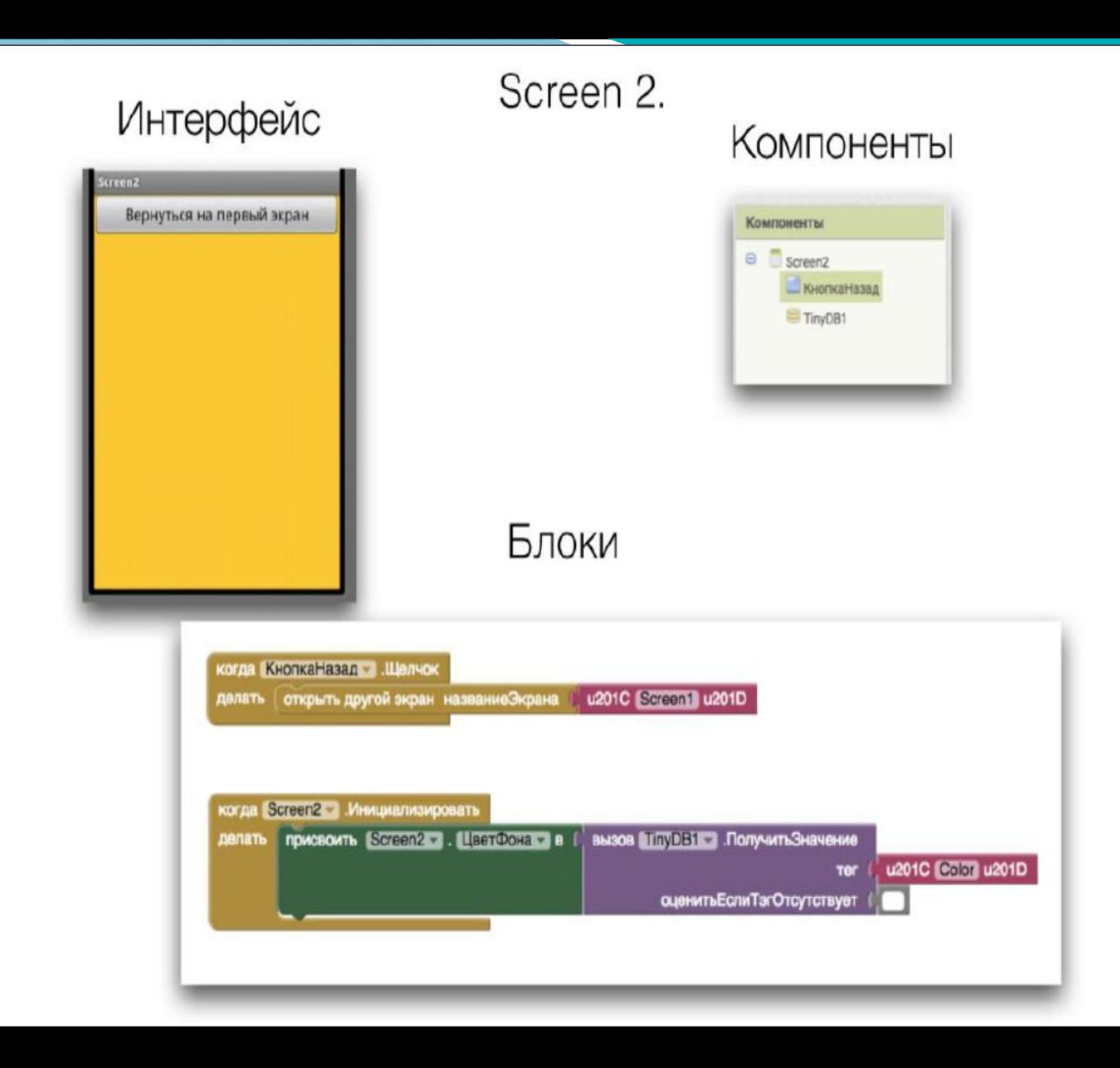

### Формативное задание

- 1) Назовите типы расположения элементов интерфейса.
- 2) Укажите, какие из следующих компонентов отображаются на экране, а какие нет.

Кнопка

3) Назовите список компонентов необходимых для создания приложения, которое проигрывает звук при нажатии на кнопку.

(3) Звук > Проигрыватель I

Текст

Приложение для туристов «Слайд-шоу Достопримечательности Казахстана»

Создайте приложение для туристов нашей страны, которые могли бы ознакомиться в виде слайд-шоу с достопримечательностями Казахстана.

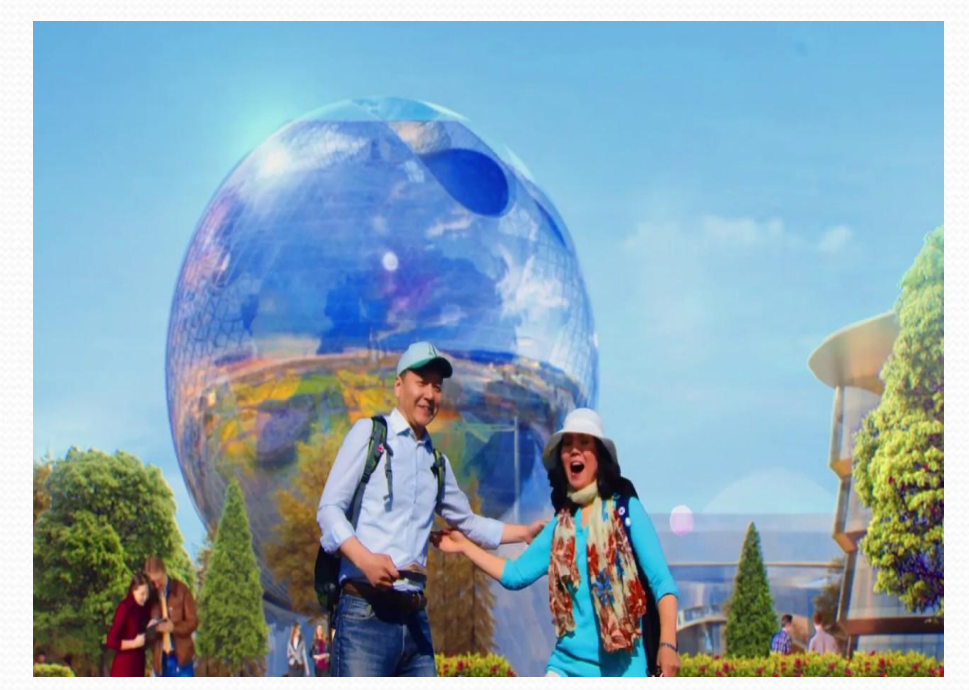

### Практическая работа

**1. "Слайд-шоу"**

Screen1

Приложение, отображающее слайд-шоу из изображения.

Компоненты Θ Screen1 Природа Казахстана **А** Надпись Изображение КнопкаСледу инициализировать глобальную index B 11 picno.1.jpg инициализировать глобальную images в • создать список picno.2.jpg Следующий picno.3.jpg picno.4.jpg picno.5.jpg picno.6.jpg picno.7.jpg picno.8.jpg когда КнопкаСледу Шелчок делать ↑ если получить global index • **KET** длина списка список получить global images присвоить global index B  $\boldsymbol{\Theta}$ получить global index O присвоить global index в ' 11 иначе присвоить Изображение • Изображение • в выбрать это элемент списка получить global images получить global index индекса

# Учебный материал

Способы загрузки приложения на устройство:

- •<sup>в</sup> виде исполняемого файла (файл с расширением .apk)
- Файл приложения .apk генерируется в App Inventor в меню Построить – Приложение (сохранить .apk на компьютер). Файл .apk является исполняемым приложением, которое работает на устройстве.

### • в виде QR-кода приложения

Генерируется с помощью команды меню Построить Приложение (создать QR-код для скачивания .ap<sup>i ссылка на штрихкод для ртој2</sup>

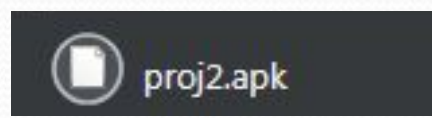

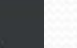

Построить \*

Приложение (создать QR-код для скачивания .apk)

Приложение (сохранить .apk на компьютер)

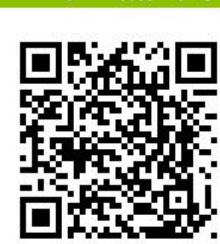

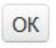

Замечание: этот штрихкод действителен 2 часа. Смотри <u>ЧаВо</u> чтобы узнать, как поделиться своим приложением с другими.